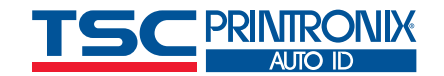

<?xml version="1.0" encoding="UTF-8" cstabus>

## <job type="ODV">

<odvCodeDetail version="1" failure="false"> <data type="ascil" size="28"> <ascii>[START C]8030[Code B]1[STOP]</ascii></d <property name="symbology" value="Code 128"/> <property name="orientation" value="picket"/> <property name="gradeOverall" value="A (4.0)"/>

# **Daten aus Barcode-Prüfberichten gewinnen**

Leitfaden für Techniker

## **Einführung**

ODV ist eine leistungsstarke Funktion der T8000- und T6000e-Drucker von TSC Printronix Auto ID, die gewährleistet, dass jeder Barcode auf jedem Etikett automatisch bewertet wird. Alle Etiketten mit Barcodes, die unter den Schwellenwert fallen, werden ohne Bedienereingriff zurückgefahren, vollständig durchgestrichen und neu gedruckt.

Das Überprüfen und Bewerten des Etiketts ist das eine. Der ODV erfasst zudem für den Kunden verfügbare Daten, die nicht nur die ermittelte Etikettenqualität belegen, sondern auch Details des Fehlers angeben, die genutzt werden können, um gegebenenfalls entsprechende Korrekturmaßnahmen zu ergreifen.

Dieser Leitfaden für Techniker enthält einige Beispiele für die vom ODV bereitgestellten Informationen und erläutert, wie diese zur Vermeidung von Rückbuchungen genutzt werden können.

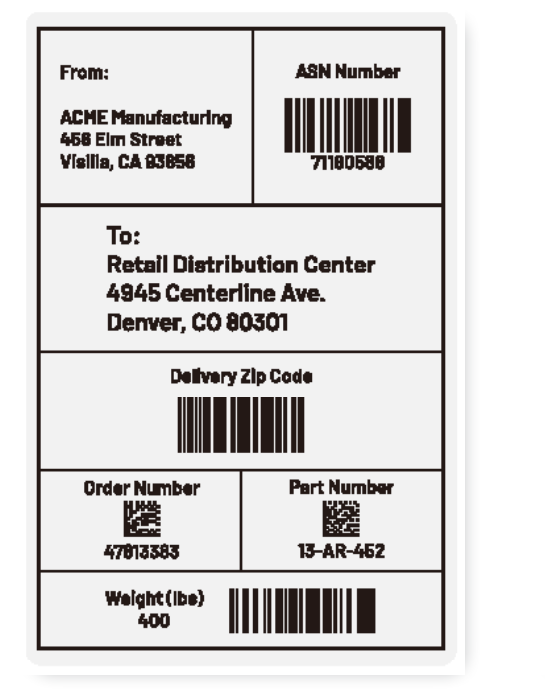

Abbildung 1: Beispieletikett 1

From: **ASN Numher Bolts N' More** 3058 Industrial Way Paorla, IL 50239 **ARE42519** To: **Retail Distribution Center** 4945 Centerline Ave. Denver, CO 80301 **Delivery Zip Code Order Number Part Number** 隣 殿 83443803 3884T9A Weight (lbs) Ш **600** 

Die in diesem Bericht beschriebenen Erfassungsmethoden können gleichzeitig ausgeführt werden und beeinträchtigen die Übertragung von Aufträgen und Daten an den Drucker in keiner Weise. Print Network Enterprise und PXML verwenden beide ihre eigene TCP/IP-Portnummer und die Erfassung der Daten vom Scanner erfolgt direkt über den Ethernet-Anschluss des Scanners. Berichtsdaten werden in Echtzeit generiert.

## **Ein Beispieletikett für alle Berichte**

Da ein bestimmtes Beispiel mit verschiedenen Berichtswerkzeugen betrachtet werden soll, betreffen alle Berichte in diesem Techniker-Leitfaden das gleiche Beispieletikett. Das Beispieletikett ist ein 101,6 x 152,4 cm (4 x 6 Zoll) großes Versandetikett, das mit der Etikettensoftware BarTender von Seagull Scientific erstellt wurde und mit einer Excel-Tabelle verknüpft ist, in der vier fiktive Versandunternehmen aufgeführt sind, die alle Waren an einen Ort namens Retail Distribution Center senden. Die vier Etiketten sehen wie folgt aus:

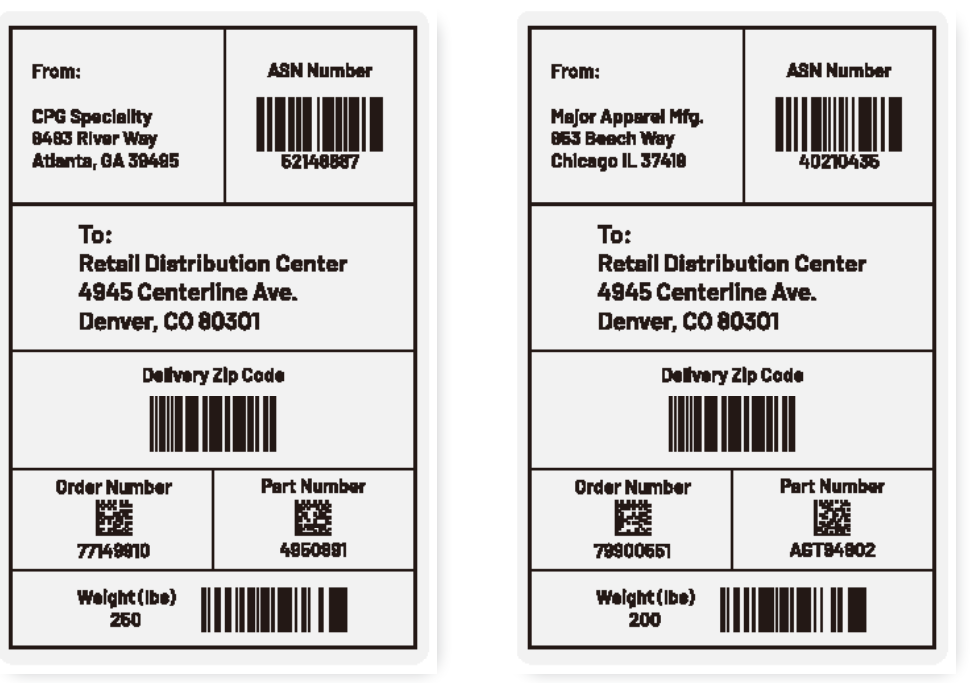

Abbildung 2: Beispieletikett 2 Abbildung 3: Beispieletikett 3 Abbildung 4: Beispieletikett 4

# **OPTION 1 Verwendung von Print Network Enterprise**

Print Network Enterprise (PNE) ist ein kostenloses, zum Download verfügbares Softwarepaket, das eine breite Palette von Gerätemanagement-Tools für TSC Printronix Auto ID-Drucker umfasst. PNE bietet nicht nur eine voll funktionsfähige visuelle Darstellung der Druckerkonsole auf Ihrem Bildschirm, über die Sie den Drucker so bedienen und verwalten können, als befänden Sie sich direkt am Gerät, sondern verfügt auch über zahlreiche Erfassungsfunktionen, um Informationen über die Druckerkonfiguration, die Medien, das RFID-Signal, die Verfolgung des Datenstroms und viele weitere Daten zu sammeln. Außerdem umfasst die Software ein Erfassungs-Tool für alle ODV-Etiketten- und -Barcode-Daten.

## **Datenerfassung starten**

Wenn Sie PNE öffnen, erkennt die Software die lokalen Drucker und zeigt den Status an. In diesem Beispiel gibt es einen Drucker, der aktuell online ist.

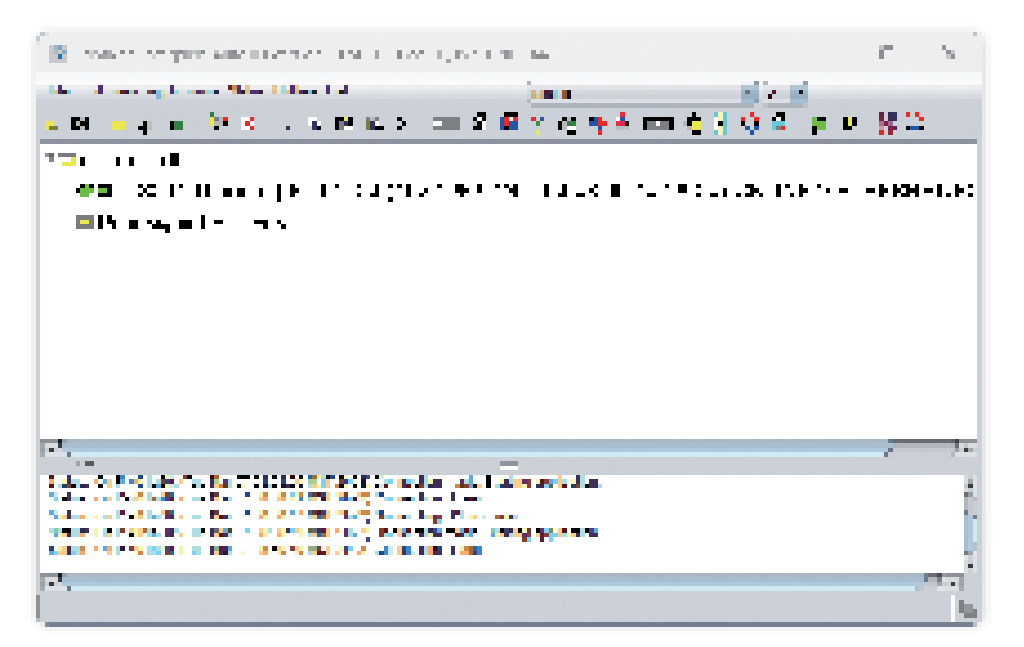

## **Anwendungen auswählen**

AutoID Data Manager öffnet ein weiteres Fenster, in dem der verfügbare Drucker und der Status des Erfassungs-Tools angezeigt werden. In diesem Fall ist das Tool bereit, mit der Datenerfassung zu beginnen.

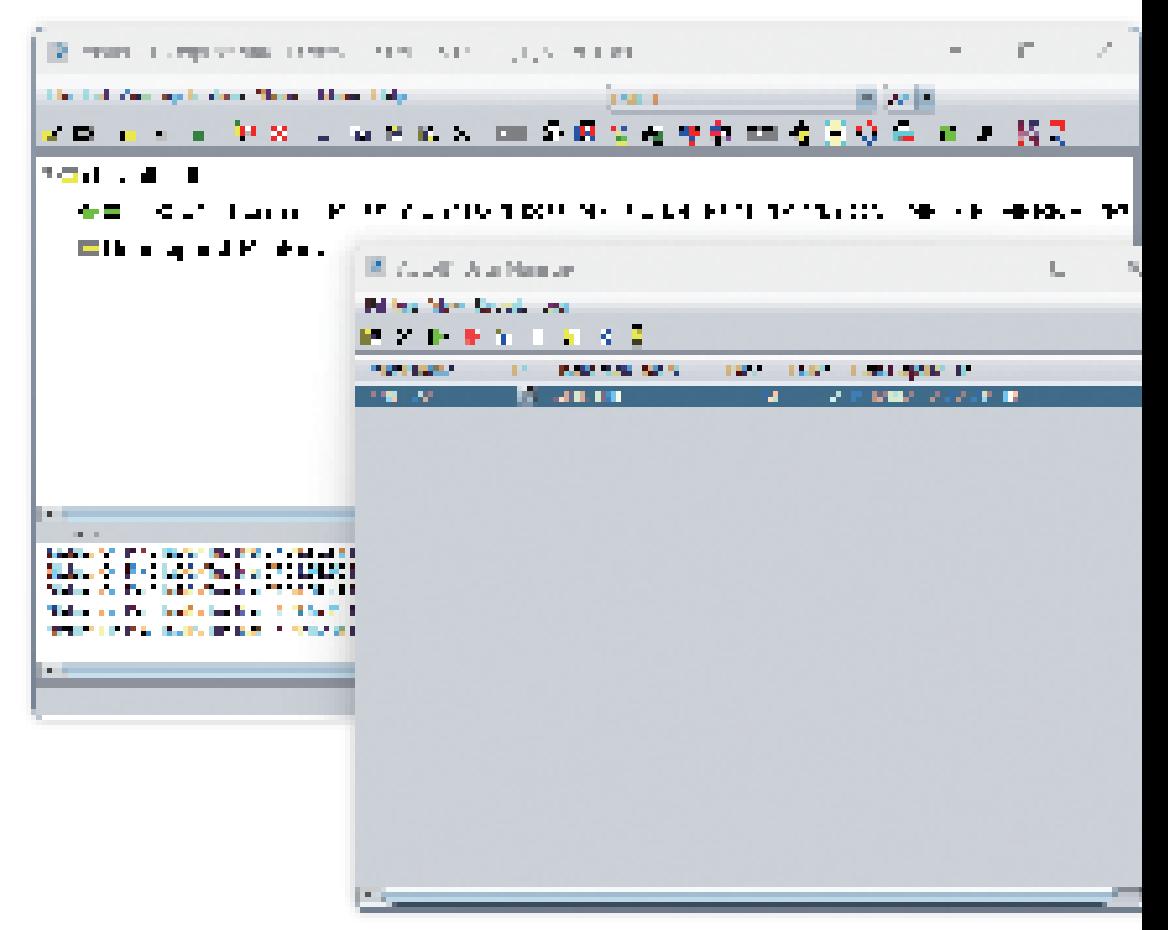

Nachdem der Druckauftrag ausgeführt wurde, beenden Sie die Datenerfassung einfach im AutoID-Manager (rote Schaltfläche in der Symbolleiste), navigieren zu "Reports - Create Report for Selected Printers" (Berichte – Bericht für ausgewählte Drucker erstellen) und drücken die Eingabetaste. Daraufhin wird die nachstehende Meldung angezeigt. Öffnen Sie mit "Use Auto ID Manager-Reports-Set Report Parameters" (Auto ID Manager verwenden-Berichte-Berichtparameter einstellen) ein Fenster, in dem Sie die zu erfassenden Felder auswählen sowie den Dateinamen und den Speicherort des Berichts angeben können.

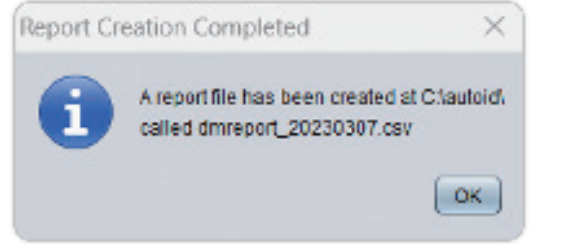

In unserem Beispiel wurden die relevantesten Felder ausgewählt: Druckername, Datum, Barcode-Daten, Barcode-Symbologie und Bewertung. Zahlreiche Felder sind mit dem ISO-Bewertungsstandard verbunden, etwa wie gerade die Linien sind, ob die Linien eine klare Kante haben, ob es einen guten Kontrast zwischen der Linie und dem Hintergrund gibt und so weiter.

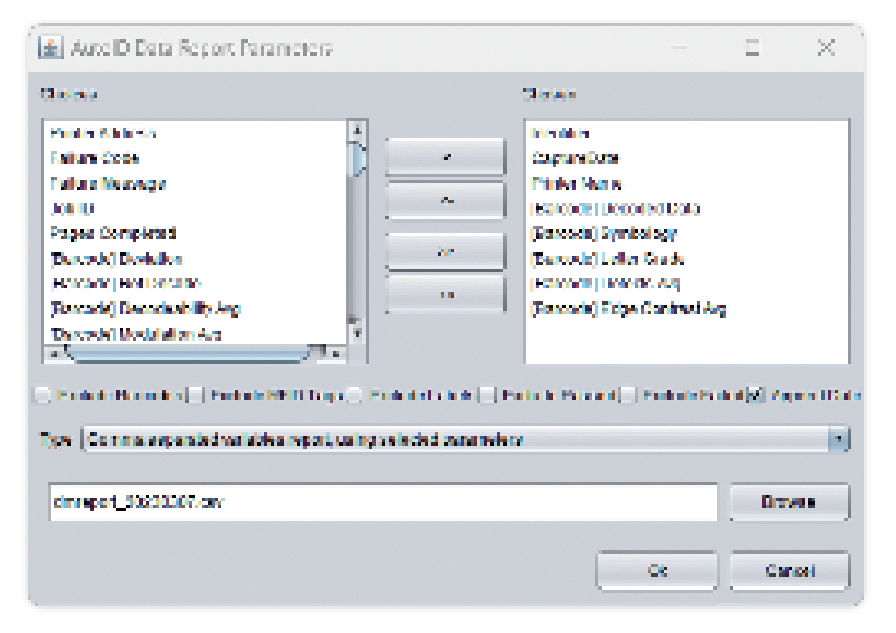

Diese Felder sind nützlich für Diagnosezwecke, wenn Barcodes fehlerhaft sind, doch der Einfachheit halber lassen wir sie vorerst außen vor. Zwei der Diagnosedatenpunkte werden erfasst (Defekte und Kantenkontrast), um die Daten zu zeigen, die zurückgegeben werden, wenn die entsprechenden Erfassungsoptionen ausgewählt wurden.

## **Berichtausgabe**

Schauen wir uns den Bericht in Excel an, da die Datei im .csv-Format (durch Komma getrennte Variablen) erstellt wurde.

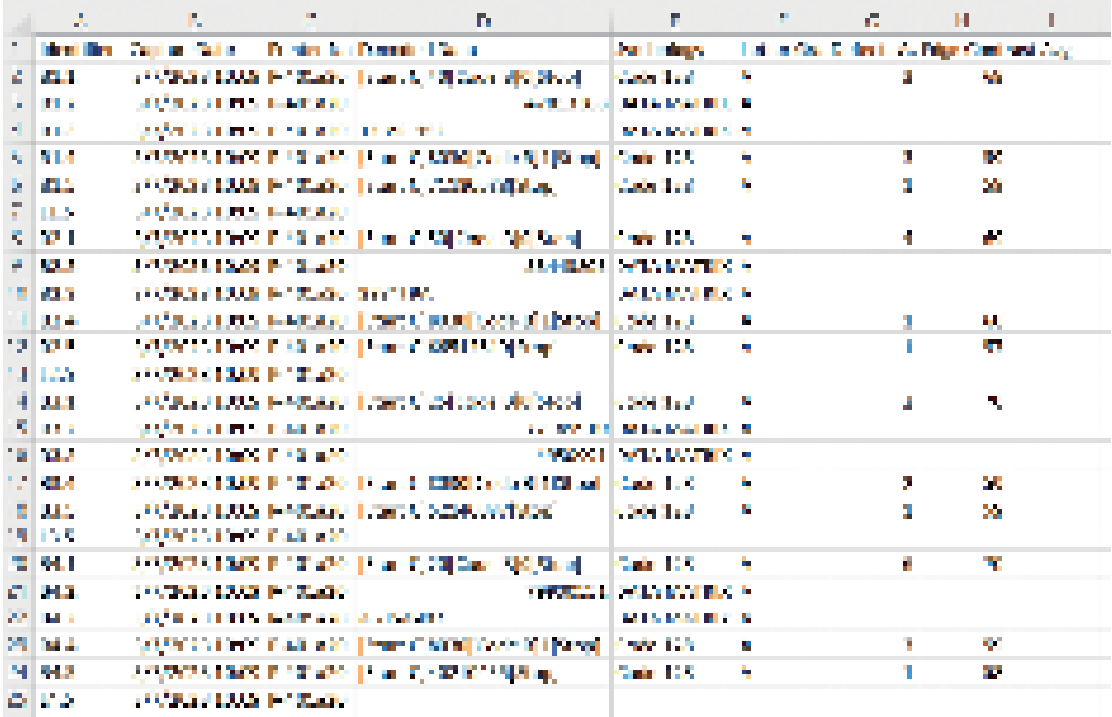

In der linken Spalte sind das Etikett und der ermittelte Barcode angegeben – in Zeile 1 dieses Beispiels "B1.1", was "Barcode 1 auf Etikett 1" bedeutet. Auf dem Etikett befinden sich fünf Barcodes mit dem angegebenen Datenfeld, der ausgewählten Symbologie und dem spezifizierten Inhalt sowie die Bewertung in Buchstabenform und die von uns ausgewählten ISO-Bewertungsparameter. Nach den Zeilen für die einzelnen Barcodes enthält der Bericht eine Zeile für das gesamte Etikett "L1.5". Diese Zeile ist wie folgt zu lesen: "Etikett 1 enthielt 5 erfolgreich gelesene Barcodes".

Der erstellte Bericht wurde zur späteren Einsichtnahme an dem zuvor festgelegten Speicherort abgelegt. Bei Bedarf kann er zur Ermittlung eines bestimmten Etiketts abgerufen werden, um Rückbuchungen zu vermeiden.

## **OPTION 2 Erfassung von Daten über die ODV-Webseite**

Jeder ODV hat eine eigene IP-Adresse, die abgefragt und zu Diagnosezwecken genutzt werden kann. Zudem wird sie von externen Softwareunternehmen wie Perceptor PTXL verwendet, um die Bilddaten zu erfassen und zu analysieren. Es ist möglich, über den ODV-Inspektionsport Daten direkt vom Scanner zu erfassen und die Datei zu exportieren.

In der folgenden Abbildung befindet sich oben in der Mitte die Option "CSV exportieren" als blaue Schaltfläche (Export csv). Das Fenster enthält außer einem Bild des erfassten Etiketts die gleichen Informationen wie der PNE-Bericht. Der PNE-Bericht kann flexibel formatiert werden, was bei dem nativen ODV-Bericht nicht möglich ist. Angezeigt werden Bewertung, ISO-Parameter, Symbologie und Inhalt.

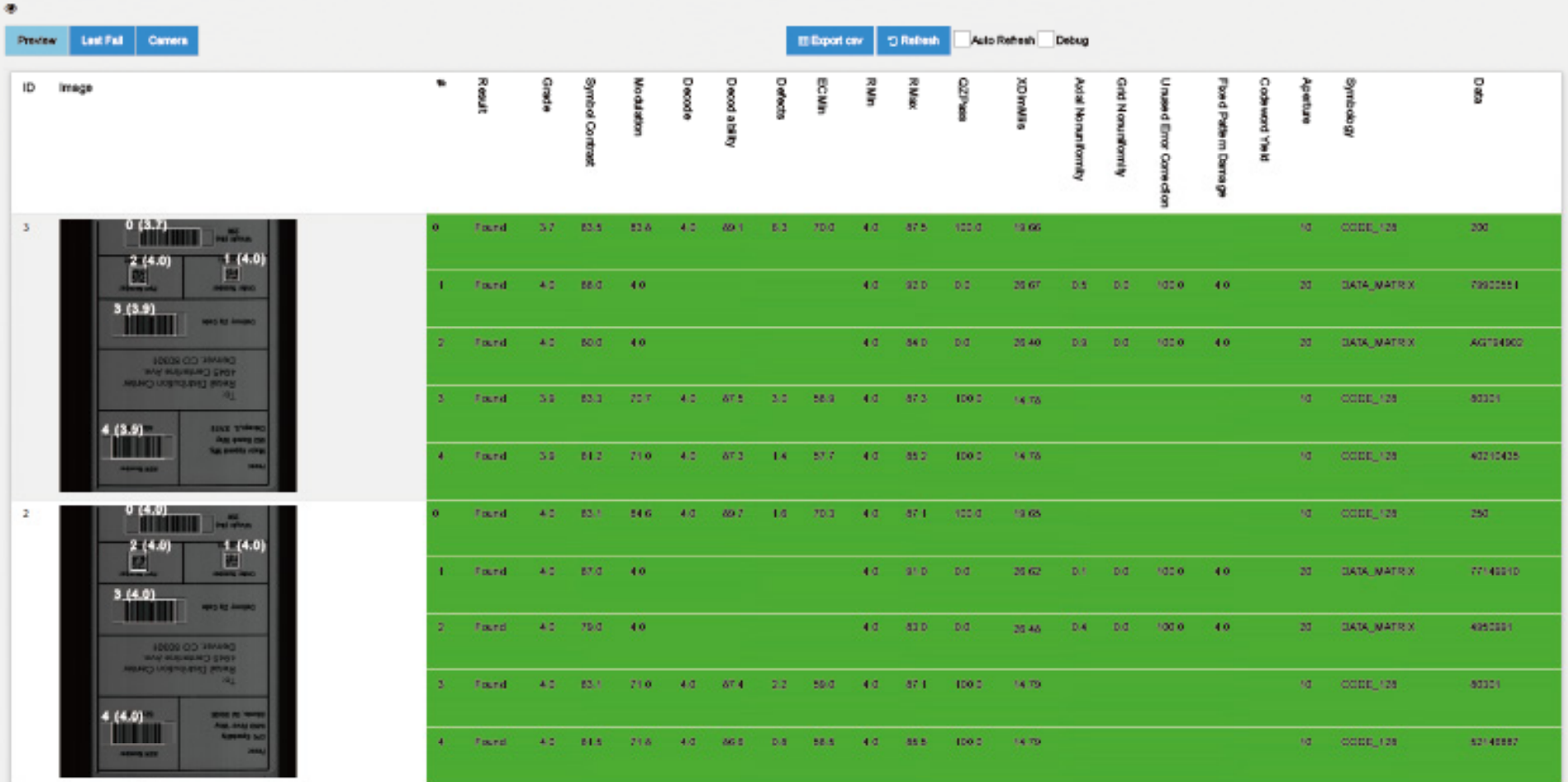

# **OPTION 3 PXML**

## **Kurze Einführung in XML**

PXML ist eine bidirektionale XML-Kommunikation, über die Befehle an den Drucker gesendet und Drucker-, Auftrags- und Etikettendaten vom Drucker empfangen werden können. Anwendungen können direkt mit dem Drucker kommunizieren, um Konfigurationen auszutauschen, einen anderen Datenstrom zu aktivieren und den Druckerstatus zu überprüfen.

Bei dem nachstehenden Beispiel handelt es sich um einen kleinen Auszug aus den auf eine Abfrage des Druckerstatus erhaltenen Daten, der zeigen soll, wie der Druckertyp, der Druckername, die Druckauflösung und die Information, ob der Drucker über ODV verfügt, zurückgegeben werden kann, um Analysen durchzuführen und Maßnahmen zu ergreifen.

<info> <printer> <property name="model" value="T8204"/> <property name="partNumber" value="P301442"/> <property name="hres" value="0203"/> <option name="ODV" state="present"/> </printer> </info>

Weitere Informationen zur Integration von PXML in Ihre Anwendungen erhalten Sie bei Ihrem Fachhändler oder dem für Sie zuständigen TSC Printronix Auto ID Territory Manager.

## **Auftragsdaten mit PXML erfassen**

Durch Senden der nachstehenden Zeichenfolge wird die Datenerfassung aktiviert. Zurückgegeben werden auftrags- und etikettenbezogene Informationen:

```
<?xml version=""1.0"" encoding="UTF-8"?>
<pxml>
<status>
<select type="job" enable="true" version="2"/>
</status>
</pxml>
```
## **Berichtausgabe**

Der Bericht wird im XML-Format ausgegeben. Der Kürze halber wird nur ein Barcode von einem Etikett gezeigt. Bei diesen Daten handelt es sich um die Symbologie, die Barcode-Daten, die Gesamtbewertung sowie die ISO-Bewertungsparameter.

<?xml version="1.0" encoding="UTF-8"?> <pxml> <status> <job type="ODV"> <odvCodeDetail version="1" failure="false"> <data type="ascii" size="28"> <ascii>[START C]8030[Code B]1[STOP]</ascii></data> <property name="symbology" value="Code 128"/> <property name="orientation" value="picket"/> <property name="gradeOverall" value="A (4.0)"/> <property name="aperture" value="10"/> <property name="wavelength" value="624"/> <property name="dimensionX" value="14.8"/> <property name="decodeability" value="89"/> <property name="modulation" value="71"/> <property name="contrastSymbol" value="84"/> <property name="contrastEdge" value="59"/> <property name="defects" value="2"/> <property name="rmin" value="4"/> <property name="rmax" value="88"/> <property name="pcs" value="100"/> <property name="percentDecode" value="100"/> <property name="aveBarDeviation" value="+0"/> <property name="minBarDeviation" value="+0"/> <property name="maxBarDeviation" value="+0"/> <property name="ratio" value="0.0"/> <property name="scansGood" value="10"/> <property name="scansTotal" value="10"/> </odvCodeDetail> </job> </status> </pxml>

# **Weitere Anwendungen, die ODV-Daten nutzen**

## **Teklynx Label Archive**

Teklynx bietet eine Software zur Erstellung von Etiketten und zur Verwaltung von Druckaufträgen. Darüber hinaus nutzt ihre Label Archive-Version PXML, um Daten vom ODV zu erfassen, und speichert die resultierenden Daten zusammen mit Auftragsinformationen in einer Datenbank, um sie leicht abrufen und zu Referenzzwecken nutzen zu können.

Weitere Informationen zu Label Archive finden Sie unter: LABEL ARCHIVE Label Security & Traceability Software (teklynx.com)

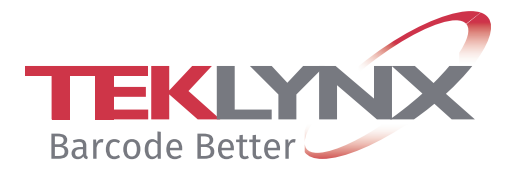

## **Perceptor PTXL**

Perceptor PTXL ist eine Softwareanwendung, die direkt in den ODV integriert werden kann und zusätzliche Scanfunktionen wie OCR, Überprüfung von Seriennummer-Duplikaten sowie Bild- und Fehlerprüfung bereitstellt. Außerdem werden alle Etikettendaten erfasst und in einer Cloud-Datenbank gespeichert.

Weitere Informationen zu Perceptor PTXL finden Sie unter: Perceptor PTXL (perceptor-ptxl.com)

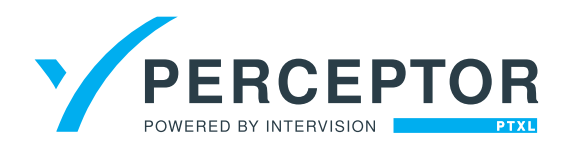

## **Zusammenfassung**

Der ODV von TSC Printronix Auto ID ermöglicht eine automatisierte, integrierte Barcode-Prüfung, die sicherstellt, dass nur Barcodes verwendet werden, die einer bestimmten Qualitätsstufe entsprechen. Der ODV veranlasst nicht nur das vollständige Durchstreichen und Neudrucken fehlerhafter Etiketten, sondern verfügt auch über zahlreiche Funktionen zur Erstellung von Berichten und zur direkten Eingabe von Berichtdaten in eine Anwendung. Diese Berichte können gespeichert oder in Anwendungen integriert werden, um bei der Vermeidung von Rückbuchungen zu helfen.

Bei der Berichterstellung können das Ausgabedatenformat (.csv oder .xml), der Speicherort und der Inhalt des jeweiligen Berichts flexibel ausgewählt werden. Weitere Informationen zu ODV, Berichterstellung und Barcode-Prüfung erhalten Sie bei Ihrem Fachhändler oder dem für Sie zuständigen TSC Printronix Auto ID Territory Manager.

### **CORPORATE HEADQUARTERS**

TSC Auto ID Technology Co., Ltd. Tel: +886 2 2218 6789 E-mail: apac\_sales@tscprinters.com

#### **LI ZE PLANT**

TSC Auto ID Technology Co., Ltd. Tel: +886 3 990 6677 E-mail: apac\_sales@tscprinters.com

#### **CHINA**

Tianiin TSC Auto ID Technology Co., Ltd. Tel: +86 22 5981 6661 E-mail: apac\_sales@tscprinters.com

#### **ASIA PACIFIC**

TSC Auto ID Technology Co., Ltd. Tel: +886 2 2218 6789 E-mail: apac\_sales@tscprinters.com

#### **KOREA**

TSC Korea Representative Office Tel: +82 2 852 3322 E-mail: apac\_sales@tscprinters.com

#### **INDIA**

TSC India Representative Office Tel: +91 2249 679 315 E-mail: apac\_sales@tscprinters.com

#### **EMEA**

TSC Auto ID Technology EMEA GmbH Tel: +49 (0) 8106 37979 000 E-mail: emea\_sales@tscprinters.com

#### **RUSSIA**

TSC Auto ID Technology EMEA GmbH Tel: +7 495 646 3538 E-mail: emea\_sales@tscprinters.com

#### **MIDDLE EAST**

TSC Auto ID Technology ME Ltd, FZE Tel: +971 4 2533 069 E-mail: emea\_sales@tscprinters.com

#### **AMERICAS**

TSC Auto ID Technology America Inc. Tel: +1 657 258 0808 E-mail: americas\_sales@tscprinters.com

#### **MEXICO**

TSC Mexico Representative Office Tel: +1 52 (33) 3673 1406 E-mail: americas\_sales@tscprinters.com

#### **BRAZIL**

TSC Brazil Representative Office Tel: +55 (11) 3554 7225 E-mail: americas\_sales@tscprinters.com

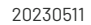

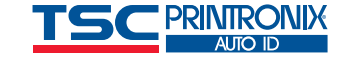